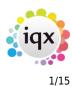

# **Release 2.16.6**

If you have custom forms defined in IQX, not all new features may be available to you. Your agency custom forms are shown on Help – About.

- User
- System Administrator
- Fixes and Enhancements

# Users

# **Improvement to Favourites**

Additional features have been added to the Favourites view.

# Viewing and Amending Favourite items by other Users.

Favourites can be viewed and amended by users with the same Division access.

| Favourites                                                       |               |                           |                |                |
|------------------------------------------------------------------|---------------|---------------------------|----------------|----------------|
| Expand [ 📑                                                       | Add Folder Ed | dit Notes Delete          | Refresh        | Process        |
| Drag from Person, Company, Va<br>Notes can be added against Iter |               | s, Stored Selections, Con | tact on Compan | y or drag reco |
| Consultant DEMO                                                  | *             |                           |                |                |
| DEMO                                                             |               |                           |                |                |
| E- B Favourit MAN                                                |               |                           |                |                |
| E Danc LOW                                                       |               |                           |                |                |
| Com REGISTER                                                     |               |                           |                |                |
| Cont STEVE                                                       |               |                           |                |                |
| Place STEWART                                                    |               |                           |                |                |
| E Store VHS                                                      |               |                           |                |                |

# **Records in Favourites can be Processed.**

Records stored in Favourites can be selected using Ctrl and/or Shift keys and processed to the relevant selector screen using the Process button.

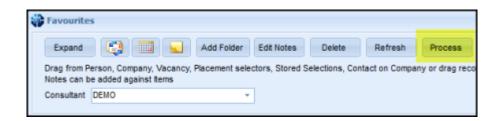

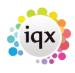

2/15

谢 Favourites = x Expand 😋 🔟 💊 Add Folder Edit Notes Delete Refresh Process Close Applicant Drag from Person, Company, Vacancy, Placement selectors, Stored Selections, Contact on Company or dra Notes can be added against items Contact Consultant DEMO ÷ Company Vacancy E D Favourites Placement 💈 Jason Baker Raymond Callender Roberta Brown : "contract ending soon" Ē 🗉 🍌 Companies 😑 🍌 Contacts AWR LEA BB School, Largte School, TD2 1WW 1 AV AWR Not Known, Mansion, TD9 4GH Placements
 Placements
 Placements
 Placements
 Placements
 Placements
 Placements
 Placements
 Placements
 Placements
 Placements
 Placements
 Placements
 Placements
 Placements
 Placements
 Placements
 Placements
 Placements
 Placements
 Placements
 Placements
 Placements
 Placements
 Placements
 Placements
 Placements
 Placements
 Placements
 Placements
 Placements
 Placements
 Placements
 Placements
 Placements
 Placements
 Placements
 Placements
 Placements
 Placements
 Placements
 Placements
 Placements
 Placements
 Placements
 Placements
 Placements
 Placements
 Placements
 Placements
 Placements
 Placements
 Placements
 Placements
 Placements
 Placements
 Placements
 Placements
 Placements
 Placements
 Placements
 Placements
 Placements
 Placements
 Placements
 Placements
 Placements
 Placements
 Placements
 Placements
 Placements
 Placements
 Placements
 Placements
 Placements
 Placements
 Placements
 Placements
 Placements
 Placements
 Placements
 Placements
 Placements
 Placements
 Placements
 Placements
 Placements
 Placements
 Placements
 Placements
 Placements
 Placements
 Placements
 Placements
 Placements
 Placements
 Placements
 Placements
 Placements
 Placements
 Placements
 Placements
 Placements
 Placements
 Placements
 Placements
 Placements
 Placements
 Placements
 Placements
 Placements
 Placements
 Placements
 Placements
 Placements
 Placements
 Placements
 Placements
 Placements
 Placements
 Placements
 Placements
 Placements
 Placements
 Placements
 Placements
 Placements
 Placements
 Placements
 Placements
 Placements
 Placements
 Placements
 Placements
 Placements
 Placements
 Stored Selections Sweet Tea maker - A & M Stephens 🔋 Legal Secretary - A & M Stephens sdf - A & M Stephens swimmer - A & M Stephens joiner - A M Best Europe - Rating Services Ltd.

# **Stored Selections can be saved in Favourites**

Select or create a stored selection in the Person, Company, Contacts and Vacancy. Drag and drop the Stored Selection in the relevant Favourites Folder.

| Favourite  | 5                                                                                                    |                 |          |
|------------|----------------------------------------------------------------------------------------------------|-----------------|----------|
| Expand     | Add Folder                                                                                                    | Edit Notes      | Dele     |
| -          | erson, Company, Vacancy, Placement sele<br>e added against Items                                                                                                    | ctors, Stored S | election |
| Consultant | DEMO 👻                                                                                                    | ]               |          |
|            | didates<br>panies<br>tacts<br>ements<br>ed Selections<br>oiner - A & M Stephens<br>weet Tea maker - A & M Stephens<br>egal Secretary - A & M Stephens<br>df - A & M Stephens<br>WR Operative - A & M Stephens<br>wimmer - A & M Stephens<br>piner - A M Best Europe - Rating Services L<br>wilder - A M Best Europe - Rating Services<br>ausage Maker - A M Best Europe - Rating | Ltd.            |          |

# **Creating contact events from Favourites**

The F2 key can be used to create contact events for records in folders in Favourites, as well as using the existing button.

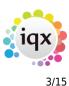

# Improvement to +/- click boxes

The +/- expansion/contraction buttons have been improved to ensure only one click is required. In addition this has also improved the same function in the search criteria boxes.

# Shift Confirmation - BPT when not using branding.

Following on from Release 2.16.4, Shift Confirmation fields have been created to allow the User to more precisely describe the information they would like to include in their Shift Confirmation emails and SMS.

System Administrator support will be required to set up automated BPT templates.

To use this feature in TempDesk - Vacancy, TempDesk - Temps, Vacancy - Diary and Vacancy - Shifts select **Confirm Shifts**.

| Temp Des            | k                  |            |                   |                        |                       |                          |                        |                      |                        |                      |
|---------------------|--------------------|------------|-------------------|------------------------|-----------------------|--------------------------|------------------------|----------------------|------------------------|----------------------|
| Desk                | View               |            | Year Week         |                        | Go to                 | Current                  |                        |                      |                        |                      |
| Derby Industr       | ial Shifts 👻 Weekl | y Shift 🔹  | 2016 7            | Ends 15/05/2           | 2016                  |                          | Process U              | pdate Clos           | se <u>H</u> elp        |                      |
| Vacancies           | Search Expand      | Add Sho    | w: Chifts in Week | ( ?<br>O Unfilled in V | Veek Add Shi          | ifts <u>F</u> ill Shifts | <u>C</u> onfirm Shifts | Copy Shifts          | Enter <u>T</u> imeshee | ł                    |
| Temps<br>Placements | Job Title          | Vac. Site. | Company           | Monday 09/05/2016      | Tuesday<br>10/05/2016 | Wednesday<br>11/05/2016  | Thursday<br>12/05/2016 | Friday<br>13/05/2016 | Saturday 14/05/2016    | Sunday<br>15/05/2016 |
| Vacancy             | Brewer             |            | ABBA Ltd          | Unfilled               | Unfilled              | Unfilled                 | Unfilled               | Unfilled             | Unfilled               | Unfilled             |

In the next window click the Msg tick box for the shifts you wish to confirm. Click SMS/Email.

| 🗘 Shift Confirmations for brewer, ABBA Ltd 💶 🗖 🗙                                                                     |               |       |       |             |                    |                    |                  |                     |                   |                   |               |          |      |              |   |
|----------------------------------------------------------------------------------------------------|---------------|-------|-------|-------------|--------------------|--------------------|------------------|---------------------|-------------------|-------------------|---------------|----------|------|--------------|---|
| Week Beginning 23/05/2016 M 4 M Applicant Save and Close Include Confirmed Select All Abandon Select All SMS / Email |               |       |       |             |                    |                    |                  |                     |                   |                   |               |          |      |              |   |
| Week(s)                                                                                                    | 1             |       |       |             | Applicant Save and | d <u>C</u> lose Ir | nclude Confirmed | None                | Abandon           | None              |               | is/email |      | None         |   |
| Our<br>Ref.                                                                                                    | Date          | From  | То    | Description | Person             | Cancelled          | Cancel Reason    | Client<br>Confirmed | Confirmed<br>With | Temp<br>Confirmed | Their<br>Ref. | Grade    | Note | Send<br>Msg. | ŀ |
| ▶ <mark>9781</mark> Tu                                                                                               | ue 24/05/2016 | 08:00 | 09:00 | Day         | Bolton, James      |                    |                  |                     |                   | <b>V</b>          | TEST          |          |      |              |   |

At the SMS/Email window select either email or SMS.

| 6 | Text sent fron | n confirmatio    | on                                     |          |                                                                                         | x |
|---|----------------|------------------|----------------------------------------|----------|-----------------------------------------------------------------------------------------|---|
|   | Message Text   | Contact<br>Event | <ul> <li>SMS</li> <li>Email</li> </ul> | Template |                                                                                         | Ŧ |
|   |                |                  |                                        |          | Test of shift email/sms<br>Available?<br>Test Text BPT<br>Confirm?<br>Testing Principle |   |
|   |                |                  |                                        |          |                                                                                         |   |

If you have BPT templates select the appropriate template using the drop down menu. It is possible to amend the template for this email/SMS. There are now additional fields relating to shifts. Click **Send**.

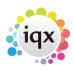

4/15

Release 2.16.6

| Text sent from confirmation                                                                                                    | х |
|----------------------------------------------------------------------------------------------------|---|
| Message Text Contact SMS Template Test Text BPT                                                                                                  | * |
| details and get back to me if you have any queries.                                                                                              |   |
| {SHF_DATE} - {SHF_FROM} - {SHF_TO}<br>{SHF_PERSON}<br>{VAC_POSITION}<br>{VAC_SALARY}<br>{VAC_ADDRESSLONG}<br>{VAC_SITENAME}<br>{VAC_SITECONTACT} |   |
|                                                                                                    | Y |
| Send Cancel                                                                                                    |   |

Available SHF Fields are listed below. Each Field must be encapsulated in {}.

| Boiler Plate Fie | eld  | Example     |
|------------------|------|-------------|
| SHF_DATE         | 1/1/ | /2015       |
| SHF_FROM         | 8:00 | )           |
| SHF_T0           | 10:3 | 30          |
| SHF_NOTE         | Note | es          |
| SHF_BREAKMINUTES | S    | 30          |
| SHF_WHENCANCELL  | ED   | 1/1/2015    |
| SHF_THEIRREF     |      | A/1234      |
| SHF_CANCELREASO  | N    | Holiday     |
| SHF_WHENCANCELL  | ED   | 1/1/2015    |
| SHF_PERSON       | Mr F | red Smith   |
| SHF_CLIENTCONFI  | RMED | 1           |
| SHF_TEMPCONFIRM  | ED   | 1           |
| SHF_STATE        | Р    |             |
| SHF_STATEDESC    |      | Provisional |
| SHF_SERIALNUMBE  | R    | 12345       |
|                  |      |             |

Note these fields will not work if {SHIFTDETAILS} is included in the template.

More information on Boiler Plate Text fields can be found at Boiler Plate Text.

# Means of adding ShiftNote when filling shift

Notes can now be added against each shift when the shifts are being booked.

This feature can be accessed from Temp Desk - Vacancies - Fill Shifts. Complete each window and when the Shift fill screen is visible notes can be added.

Notes can be added at the point of filling a shift, or after a shift has been booked.

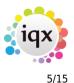

| Expand Process SMS / Email Hide Duplicate and Filled Shifts Auto-fill This Temp Auto-fill All Send Pack Previously used employees highlighted (Yellow for same Company, Green for same Vacancy) |                  |       |   |                     |       |       |             |  |      |      |                        |                        |             |
|----------------------------------------------------------------------------------------------------|------------------|-------|---|---------------------|-------|-------|-------------|--|------|------|------------------------|------------------------|-------------|
| Name                                                                                                    | Alert            |       |   |                     | From  | То    | Description |  | Mins | Book | Status                 | Note                   | Client Note |
| Baldwin, James                                                                                                    | ABBA Ltd: brewer | Jamie |   | 9791 Mon 09/05/2016 | 08:00 | 17:30 | Day         |  |      |      | Possibly Available     | Notes                  |             |
|                                                                                                    | _                |       |   | 9792 Tue 10/05/2016 | 08:00 | 17:30 | Day         |  |      |      | Provisionally Booked A | ire <mark>. can</mark> |             |
|                                                                                                    |                  |       | = | 9793 Wed 11/05/2016 | 08:00 | 17:30 | Day         |  |      |      | Possibly Available     | be                     |             |
|                                                                                                    |                  |       |   | 9794 Thu 12/05/2016 | 08:00 | 17:30 | Day         |  |      |      | Possibly Available     | added                  |             |
|                                                                                                    |                  |       |   | 9795 Fri 13/05/2016 | 08:00 | 17:30 | Day         |  |      |      | Possibly Available     | here                   |             |
|                                                                                                    |                  |       |   | 9796 Sat 14/05/2016 | 08:00 | 17:30 | Day         |  |      |      | Possibly Available     | each                   |             |
|                                                                                                    |                  |       | - | 9797 Sun 15/05/2016 | 08:00 | 17:30 | Day         |  |      |      | Possibly Available     | shift                  |             |
| <b>▲</b>                                                                                                    |                  | •     |   | <b>▲</b>            |       |       |             |  |      |      |                        |                        |             |

Once a note has been added it can be amended in:

- 1. Temp Desk Vacancies Confirm Shifts
- 2. Temp Desk Temps Confirm Shifts
- 3. Temp Desk Vacancy Shifts Confirm Shifts
- 4. Temp Desk Shifts Shifts (bottom of window)
- 5. Vacancy Diary right click on a shift Edit.

# Timesheet Entry. Defunct paybands and rate schemes cannot be added.

Defunct rate schemes and defunct paybands cannot be applied to new timesheets.

Existing timesheets which have had these now defunct paybands and rates applied can be completed using these rates. However, if a new rate/payband is applied to the timesheet, and the provisional timesheet saved, it will not be possible to reapply to defunct rate/payband.

# Document Templates. Users can build own "favourites" list. Also search added.

Users can build own Document Templates "favourites" list and search this list.

This feature is accessed from a Contact event window. For example - Person Record - Contact Event icon.

When using document templates;

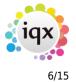

| No Template           | Create new document using selected template |
|-----------------------|---------------------------------------------|
| new name              |                                             |
| NHS Checks List       |                                             |
| Open Day<br>open day2 | Add to favourite list                       |
| Basic letter template |                                             |
| be                    | Remove from favourite list                  |
|                       |                                             |
|                       | Search                                      |
|                       | Search                                      |
|                       |                                             |
|                       |                                             |
|                       |                                             |
|                       |                                             |
|                       |                                             |
|                       |                                             |
|                       |                                             |
|                       |                                             |
|                       | Load from existing Word document            |

Clicking **Add to favourite list** will promote the template to nearer the top of the list the next time the list is accessed.

**Remove from favourites list** will return the template to its original order.

| No Template                                                                         | Create new document using selected template                   |
|-------------------------------------------------------------------------------------|---------------------------------------------------------------|
| Basic letter template<br>new name<br>NHS Checks List<br>Open Day<br>open day2<br>be | Add to favourite list<br>Remove from favourite list<br>Search |

The search facility is a straightforward search of sequential characters inserted into the search window.

| No Template<br>NHS Checks List | Create new document using selected template |
|--------------------------------|---------------------------------------------|
|                                | Add to favourite list                       |
|                                | Remove from favourite list                  |
|                                | he Search                                   |
|                                |                                             |

# Allow Managers to save a Stored Search in another User's name

Users with Manager rights can now save a Stored Search in another User's name.

Create or select a Stored Search. Click **Save**. Select the User to receive the Stored Search. Click OK.

| Selection         | V  | IS      |            | *      |     | Retrieve | Save |
|-------------------|----|---------|------------|--------|-----|----------|------|
| Search            |    |         | Owner      |        |     |          | Name |
| Stored Selections | Þ١ | VHS     |            | BE     | A   |          |      |
|                   |    |         |            |        |     |          |      |
| Stored Searches   |    | Sav     | e Search   | ↔      |     | _        |      |
| Reports           |    |         |            |        |     |          |      |
| Mail Merge        |    |         | New        | 🔘 Repl | ace | Current  |      |
| Mailer Selections |    |         |            |        |     |          |      |
| Maller Selections |    | Name    | Test       |        |     |          |      |
|                   |    |         |            |        |     |          |      |
|                   |    | Store S | Search for | IVAN   |     | -        |      |
|                   |    |         |            |        |     |          |      |
|                   |    |         |            |        | _   |          |      |
|                   |    |         | ок         |        | Са  | ncel     |      |
|                   |    |         |            |        |     |          |      |

# Extra information in About window.

Extra information has been included in the Help - About box.

Additional information is available on:-

- 1. Database Engine Version
- 2. ODBC Version
- 3. Operating System
- 4. Location of the IQX executable file
- 5. Method of Text Indexing.

This information will be useful to both System Administrators and IQX Support.

Release 2.16.6

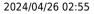

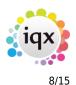

| iqx X                                                             |
|-------------------------------------------------------------------|
|                                                                   |
| IQX Version 2.16.6                                                |
| WPK Version 2.16.6                                                |
| DB Version 2.16.6                                                 |
| Build 8,4,8                                                       |
| Database Link FireDAC                                             |
| Compiler Version 27                                               |
| DB Engine Version 16.0.0.2076                                     |
| Infopower Version IPStudio 14.0.1.4                               |
| Windows Search used for Text Indexing<br>ODBC Version 16.0.0.2076 |
| Operating System Microsoft Windows 10 Pro, version 10.0.10586     |
| Executable Location C:\QX\Program\2.16.6\iqx.exe                  |
|                                                                   |
| Copyright © IQX Limited 1998-2016                                 |
|                                                                   |
|                                                                   |
|                                                                   |
|                                                                   |
|                                                                   |
| ОК                                                                |
|                                                                   |
|                                                                   |

# Switchable person details availability fields.

In a Person record a candidate's availability can be recorded in terms of days notice in addition to the current Available From option.

Open a Person record and click the + next to Available. Fill in the availability Type and Days Notice. When the Available view is closed down the Days notice will remain visible.

| Division       | Finance and Accountancy |   |
|----------------|-------------------------|---|
| Known As       | Jamie                   |   |
|                | James Baldwin           |   |
| State          | Current                 |   |
| ⊡Available     | 28 days notice          |   |
| Туре           | Days Notice             |   |
| Days Notice    | 28                      |   |
| Available From | · ·                     |   |
| Personal       | Male 40                 |   |
| Home Phone     |                         |   |
| Day Phone      |                         | - |

# Person, Timesheets, add new column with Entered/Transferred info.

A new column has been added to the Timesheet view on Person record to display **Entered** information. It displays When the timesheets was entered and which TransferBatch the timesheet was in.

|                  |           |              | iqx                           |     |         |                 |
|------------------|-----------|--------------|-------------------------------|-----|---------|-----------------|
| 2024/04/26 02:55 |           |              | 9/15                          |     |         | Release 2.16.6  |
| Show from Period | Apply     |              |                               |     |         |                 |
| Position         | Gross Pay | Net Charge   | Shift Dates                   | AWR | Comment | Entered         |
| ing Shift B      | 202.50    | 281.88 Mon 0 | 3-Nov-2014 to Wed 05-Nov-2014 |     |         | 27/11/2014 : 36 |
| ing Shift B      | 202.50    | 281.88 Mon 2 | 7-Oct-2014 to Wed 29-Oct-2014 |     |         | 27/11/2014 : 36 |

# **Compliance Detail View added.**

A Compliance Detail View has been added to a Person Record for Users with Compliance rights but without Perm or Temp Consultant rights. It provides an at a glance view of Compliance issues. No data can be amended from this view.

To view this feature go to Person - Open a Person record - Side bar tab Compliance - Compliance Detail View.

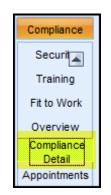

# **Merging Person Records with IQXNet logins**

Merging records where one or more record has an IQXNet login associated with it has been clarified.

The process of merging records is the same. Open up the Target record and drag the source record to the upper left window of the target record.

If the Target person record has an IQXNet login and the Source record has **either** an IQXNet login or no login, the merged record will retain the Target record IQXNet login.

If the Target record does **not** have an IQXNet login and the Source record does, the merged record will retain the Source record IQXNet login.

# **System Administrator**

# Allow Managers to save a Stored Search in another User's name

Users with Manager rights can now save a Stored Search in another User's name.

| GENERAL | Can delete major records | V |
|---------|--------------------------|---|
| GENERAL | Manager                  |   |

Create or select a Stored Search. Click **Save**. Select the User to receive the Stored Search. Click OK.

# Departmentalise shift order reasons

Selection

Search

Stored Selections Stored Searches

Reports

Mail Merge Mailer Selections

Shift order reasons can now be targeted at a departmental level.

VHS

VHS

Allocating shift order reasons to a Department is done through Maintenance - Temp Setup - Shift Order Reasons.

Select an order reason and click Department. It is possible to allocate that order reason to any or all Departments.

| M | Make Order Reason available at Departments |   |                      |  |
|---|--------------------------------------------|---|----------------------|--|
|   | Excluded Departments                       | 1 | Included Departments |  |
|   | Health                                     |   | Drivers              |  |
|   | Null                                       |   | Social Services      |  |
|   | Nursing                                    |   | Industrial           |  |
|   | Events                                     |   | Construction*        |  |
|   | Legal Group 2                              |   |                      |  |
|   | LegalGroup 1                               |   |                      |  |
|   | Legal                                      | > |                      |  |
|   |                                            |   |                      |  |
|   |                                            |   |                      |  |
|   |                                            |   |                      |  |

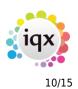

Owner

New

Save Search

Name Test

Store Search for

÷

BEA

Replace Current

Cancel

↔

**IVAN** 

Retrieve

÷

Save

Nam

|                  |                 |          | X                     |                         |                |
|------------------|-----------------|----------|-----------------------|-------------------------|----------------|
| 2024/04/26 02:55 |                 |          | 11/15                 |                         | Release 2.16.6 |
| Maintenance - Te | mp Setup        |          |                       |                         |                |
| Save And Close   | Abandon         | Update   |                       |                         |                |
| Payroll Years    | Add             | Delete   | Departments           | Help                    |                |
| Temp Desks       | Descripti       | on Order |                       |                         | Departments    |
| Pay Bands        | Holiday cover   | 1        | Drivers,Social Servic | es,Industrial,Construct | ion*           |
| -                | Sickness cover  | 2        | All                   |                         |                |
| Rate Scripts     | Staff shortfall | 3        | Health,Events,Legal   |                         |                |
| Rate Schemes     | Extra workload  | 4 .      | All                   |                         |                |
| Holidays         | Parental leave  | 5        | Events                |                         |                |
| Shift Types      |                 |          |                       |                         |                |

# Terminology for Entered label on completed timesheets.

The Terminology For the Entered label on completed timesheets can now be customised.

The terminology can be changed via Maintenance - General Settings - Settings - Terminology - 790.

| roo torminology | radandy Extra noted           | Extra notoo |
|-----------------|-------------------------------|-------------|
| 790 Terminology | Timesheet Complete Entered By | Entered     |

Open a completed timesheet to view the revised terminology.

| Job Title          | Sambucco Taster                                                                                                    |
|--------------------|----------------------------------------------------------------------------------------------------|
|                    | PO NumberEE                                                                                                    |
| Timesheet Number   | V3106                                                                                                    |
| Period             | W 201549                                                                                                    |
| Dates              | From 29/02/2016 to 06/03/2016                                                                                                    |
| Payroll Company    | 1                                                                                                    |
| Analysis Code      | E4                                                                                                    |
| Entered            | 09/06/2016 12:17 By IVAN                                                                                                    |
| Processing Details |                                                                                                    |
| Invoice Number     |                                                                                                    |
|                    | <ul> <li>References</li> <li>Timesheet Number</li> <li>Period</li> <li>Dates</li> <li>Payroll Company</li> <li>Analysis Code</li> <li>Entered</li> <li>Processing Details</li> </ul> |

# **Role to make Contact Events visible**

It is now possible to set a User so that **ALL** of their contact events are available to all regardless of division access restrictions.

This feature can be set up in Maintenance - Users - Roles - Contact Events available to all - tick.

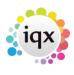

Release 2.16.6

| Role Group A | II • events                              | Search                |              |         |
|--------------|------------------------------------------|-----------------------|--------------|---------|
| Group        | Role                                     | Search Criteria Group | Assigned     | Expires |
| GENERAL      | Can see Consultants Not in Use           |                       | $\checkmark$ |         |
| GENERAL      | Restrict access to other users data      |                       |              |         |
| GENERAL      | Contact Events are available to all      |                       |              |         |
| SUPERUSER    | Can make Contact Events available to all |                       | 1            |         |

**WARNING:** If this feature is activated then Contact Events, for that User, will have their Division IDs removed and all Contact Events once set this way cannot be reset to the original division. This setting effectively overrides the 'Can make Contact Event available to all users'.

# **Audit Features**

A number of new Audit features have been added and are summarised below.

# **Contact Events**

# Auditing of Disallow Contact Event Editing and Days

Contact Event auditing has been extended to automatically audit changes to Disallow Editing and After Number of Days in Maintenance - Agency Setup - Miscellaneous Settings.

| Contact Event Edit Restrictions |   |
|---------------------------------|---|
| Disallow Editing                |   |
| After Number of Days            | 3 |
| Numbering                       |   |

# **Optional auditing of Type and Summary**

Contact Event Type and Summary can be optionally audited. The settings for these optional items are in Maintenance - Database Setup - Audit Items - Contact Event - Type and/or Contact Event -Summary - Click to audit.

# Company, Miscellaneous. Optional auditing of Invoice this Record Address change.

Activation of the tick box in Company - Miscellaneous - Invoice this Record Address can now be audited.

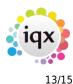

Questionnaire Accord Transfer History NotesV ABBA01 Account Code Accounts Contact Extra Notes Credit Limit Group 14 Days Credit Miscellaneous Invoice Frequency Immediate 01010101 Company Reg. No. Accounts Invoice This Record Address  $\checkmark$ Documents 63 New Street, Cambridge CB1 2QT Invoice Address

The auditing is set up in Maintenance Database Setup Audit Items - Company - Invoice address.

| Area All | - | address         | Search |       |
|----------|---|-----------------|--------|-------|
| Area     |   | h               | tem    | Audit |
| Company  |   | Address         |        |       |
| Company  |   | Invoice Address |        |       |
| Person   |   | Address         |        |       |

# Timesheet. Audit Do not Transfer.

Activation of the button Do not Transfer in a completed timesheet is now audited.

| Timesheet for Scott Abbott | as Operator at 3I Group PLC                       | - = x      |
|----------------------------|---------------------------------------------------|------------|
| H I Delete                 | Do Not Transfer New Timesheet Help 🗿 🔮 📑 Document | Extra Docs |
| Details Temp Desk          | Demo - Construction ABC                           | -          |

# Timesheet Entry - Adding rates without the Rate Scheme Maintenance Role.

It is now possible to give a User the ability to add rates to a timesheet without the Rate Scheme Maintenance Role.

This is set up in Maintenance - Users - Role. - Search on rate - Can add rates on Timesheet.

| Synety Setup    | Role Group A | II 🔹 rate                    | Search                |          |         |                                                                             |
|-----------------|--------------|------------------------------|-----------------------|----------|---------|-----------------------------------------------------------------------------|
| Audit Trail     | Group        | Role                         | Search Criteria Group | Assigned | Expires | Notes                                                                       |
|                 | I MAINTENA   | . Rate Scheme Maintenance    |                       |          |         | Is also allowed to edit rates at any level and set Client Temp Charge Codes |
| Own Audit Trail | TEMP         | Can add Rates on Timesheet   |                       |          |         | Allows adding rates without Rate Scheme Maintenance                         |
| -               | TEMP         | Can over-ride Temp Pay Rates |                       |          |         |                                                                             |

If neither of Can add Rates on Timesheet nor Rate Scheme Maintenance is ticked the **Add Rates** when completing a timesheet will be visible but is greyed out.

# Switchable person details availability fields.

In a Person record a candidate's availability can be recorded in terms of days notice in addition to the

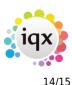

current Available From option.

Open a Person record and click the + next to Available. Fill in the availability Type and Days Notice. When the Available view is closed down the Days notice will remain visible.

| Division       | Finance and Accountancy |   |   |  |
|----------------|-------------------------|---|---|--|
| Known As       | Jamie                   |   |   |  |
|                | James Baldwin           |   |   |  |
| State          | Current                 |   |   |  |
| ⊡Available     | 28 days notice          |   |   |  |
| Туре           | Days Notice             |   |   |  |
| Days Notice    | 28                      |   |   |  |
| Available From |                         | * |   |  |
|                | Male 40                 |   |   |  |
| Home Phone     |                         |   |   |  |
| Day Phone      |                         |   | - |  |

To set up this up Maintenance - General Settings - Settings - 2000 - Y

| 1990 Settings  | Shift Confirmation Contact Event                | BR        |
|----------------|-------------------------------------------------|-----------|
| 2000 Settings  | Show Person Availability Type and Notice Period | Y         |
| 10 Terminology | Applicant Name                                  | Applicant |

# Compliance Detail View added.

A Compliance Detail View has been added to a Person Record for Users with Compliance rights, but without Perm or Temp Consultant rights. It provides an at a glance view of Compliance issues. No data can be amended from this view.

To view this feature go to Person - Open a Person record - Side bar tab Compliance - Compliance Detail View.

| Compliance           |  |
|----------------------|--|
| Securit              |  |
| Training             |  |
| Fit to Work          |  |
| Overview             |  |
| Compliance<br>Detail |  |
| Appointments         |  |

To set up this feature a User needs 'Can maintain Clearance/Compliance' permission access in Maintenance - User - Roles.

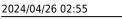

# Document Templates. Users can build own "favourites" list. Also search added.

Users can build own Document Templates "favourites" list and search this list.

This feature is accessed from a Contact event window. For example - Person Record - Contact Event icon.

When using document templates;

# No Template Create new document using selected template new name Add to favourite list NHS Checks List Open Day open day2 Basic letter template be Remove from favourite list Search Load from existing Word document

To use this feature that there is no sort order applied to Document Templates in Agency Setup as sort order overrides the favourites list.

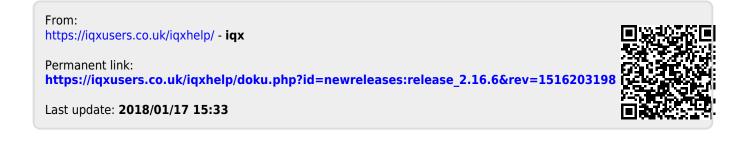

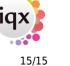